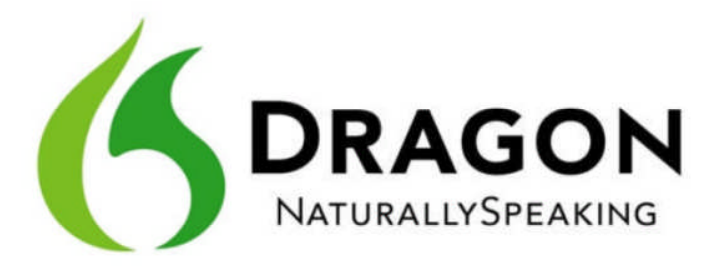

# Dragon NaturallySpeaking Premium 12 Reviewer's Guide

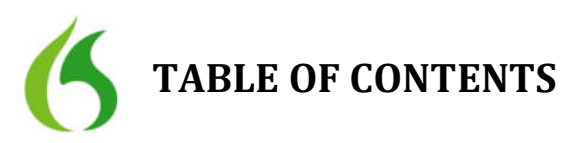

Thank you for your interest in reviewing Dragon NaturallySpeaking 12, the world's most accurate and best-selling voice recognition software. Dragon ignites new levels of productivity and convenience by enabling you to interact and control your PC by voice, create and edit documents, cruise through email, surf the Web and more by simply speaking.

Dragon 12 has more than 100 new features and enhancements so you can stop typing and start talking to get more done in less time. Dragon 12 boasts a 20 percent improvement to out-of-the-box accuracy, faster speeds and even more ways to customize your experience by allowing you to specify preferences and commands. In addition, Dragon 12 now features enhanced support for Gmail and Hotmail, and extends support for the free Dragon Remote Microphone App experience to Android devices so you can use Dragon no matter where life takes you.

Dragon is already used by millions of consumers worldwide, and is the core technology powering an innovative portfolio of voice technologies, including Dragon Dictation, Dragon Go!, Dragon TV, Dragon Drive! and Dragon ID.

We hope that the following pages will serve as a helpful reference during the course of your review; however, if for any reason you have additional questions or would like to talk with our product folks, please do not hesitate to contact us.

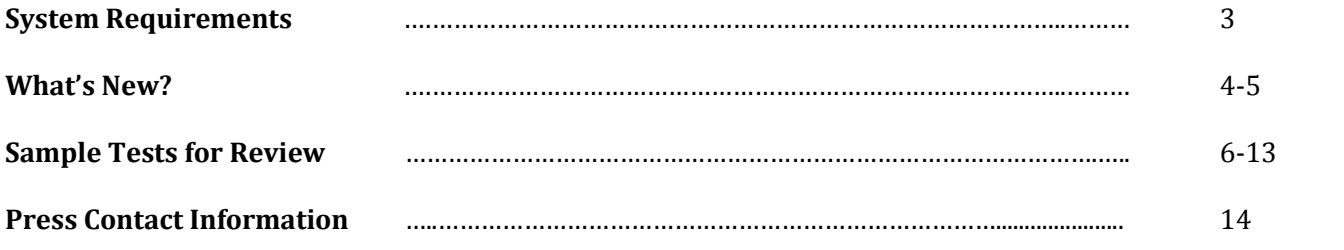

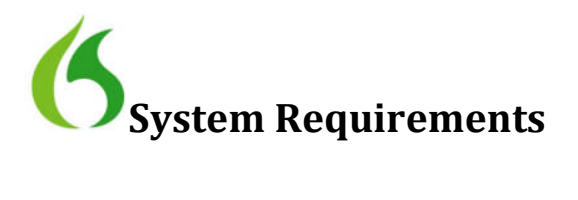

The install process checks that your system meets the minimum requirements; if they are not met, Dragon NaturallySpeaking will not be installed.

- o CPU: We recommend 2.2 GHz Intel*®* dual core or equivalent AMD processor. (Minimum 1 GHz Intel® Pentium® or equivalent AMD processor or 1.66 GHz Intel® Atom® processor)
	- NOTE: Faster processors yield faster performance (IMPORTANT: SSE2 instruction set is required)
- o Processor Cache: We recommend 2 MB L2 cache*.* (Minimum: 512 KB L2 cache)
- o Free hard disk space: 3.2 GB (4 GB for localized non-English versions)
- o Supported Operating Systems:
	- Microsoft Windows 7 and higher, 32-bit and 64-bit
	- Microsoft Windows Vista SP2, 32-bit and 64-bit
		- Microsoft Windows XP SP3, 32-bit only
		- Windows Server 2008 SP1, SP2 and R2, 32-bit and 64-bit
- o RAM: We recommend 2 GB for Windows XP, Windows Vista, Windows 7 and Windows Server 2008 32-bit, 4 GB for Windows 7 and Windows Server 2008 64-bit. (Minimum: 1 GB for Windows XP and Windows Vista and 2 GB for Windows 7 and Windows Server 2008)
- o Microsoft Internet Explorer 7 or higher for online help (free download at www.microsoft.com)
- o Internet Explorer 9, Firefox 12 or higher, or Google Chrome 16 or higher are required in order to experience the enhanced capabilities in Gmail and Hotmail
- o Sound card supporting 16-bit recording
- o A DVD-ROM drive for installation
- o A Nuance-approved noise-canceling headset microphone (included in purchase). See details at support.nuance.com/compatibility/ (includes USB adapters and digital voice recorders)

Note: An Internet connection is required for automatic product activation (a quick anonymous process).

\*This edition of Dragon does not support dictation directly into Electronic Medical Record (EMR) systems. For EMR support, please use Dragon Medical Edition.

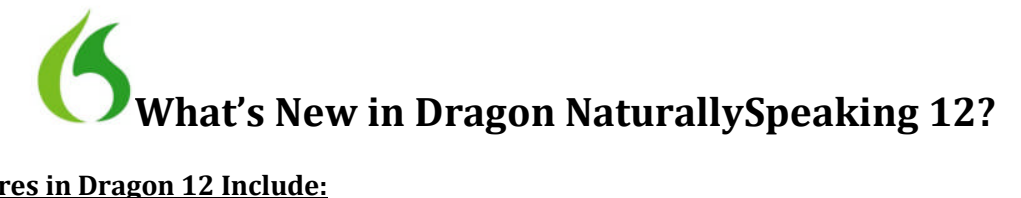

#### **New Features in Dragon 12 Include:**

*\*Note – a full list of what's new in Dragon 12 can be found by clicking on the Help menu, then clicking Help Topics.*

#### o **Even More Accurate**

It's been more than 15 years since Dragon first debuted. Millions of hours of data, decades of research and hundreds of the best brains in speech science have made Dragon the smart, accurate speech recognition that it is today. Dragon 12 delivers up to a 20 percent improvement in out-ofbox accuracy compared to Dragon 11. This means Dragon recognizes speech more accurately from the start, so you will spend less time correcting recognition errors. When you do need to make a correction, Dragon learns from it, making it more accurate. Despite the sophisticated nature of speech recognition, Dragon's "brain" works behind the scenes, so you can focus on creating and communicating by voice at speeds up to three times faster than typing – without the software getting in the way.

#### o **Enhanced Web Mail**

Dragon 12 enhances the experience of using your voice with two of the most popular web-based email applications — Gmail and Hotmail — offering Full Text Control and commands for the most frequent actions in Internet Explorer 9, Mozilla Firefox 12 or higher, and Google Chrome 16 or higher. Use Dragon 12 with virtually any Windows application. Dictate documents in Microsoft® Word, OpenOffice™ Writer, or Corel® WordPerfect®, work with spreadsheets in Microsoft Excel®, create presentation text in Microsoft PowerPoint®, manage email in Microsoft Outlook®, search the Web using Internet Explorer® or Mozilla® Firefox® or Google Chrome™, post to Facebook or Twitter, and more — all by voice.

#### o **Faster Than Ever**

Faster processors yield faster performance. On a powerful PC with multi-core processors, Dragon 12 automatically selects the BestMatch V speech model for you when you create your user profile in order to deliver faster performance. In addition, Dragon 12 boosts performance by delivering easier correction and editing options, and giving you more control over your command preferences, letting you get things done faster than ever before.

#### o **Interactive Tutorial**

Thanks to the new interactive tutorial's simulations, both new and experienced Dragon users can learn and practice dictation, correction and editing habits so that you can create text efficiently within just a few minutes. The Dragon Help system contains an improved Tip of the Day window, many new tips and other easy ways for you to quickly learn what interests you. The Dragon Sidebar, a thin adjustable window, puts important voice commands and tips in one convenient desktop location. And on-screen help means information is always available when you need it. Even experienced Dragon users can benefit from the Interactive Tutorial.

#### o **Wideband Bluetooth Support**

Dragon 12 adds support for wideband Bluetooth wireless headset microphones, and you can get up and running quickly. When it detects that the USB dongle of a Nuance-certified microphone is

plugged into the PC, Dragon 12 offers "Enhanced Bluetooth" as an audio source type and does not require a script reading to get started.

## o **Smart Format Rules**

Dragon 12 now reaches out to you to adapt upon detecting your format corrections – abbreviations, numbers, and more — so your dictated text looks the way you want it to every time. (This includes alternate spellings like "colour" and "color.")

# o **More Natural Text-to-Speech**

Dragon 12's natural-sounding Text-to-Speech reads editable text — with fast-forward, rewind and speed and volume control — for easy proofing and multi-tasking.

# o **Faster Correction**

When it comes to correcting a word or phrase, Dragon now includes more – and more likely – alternate word choices to make it quicker and easier to make a change.

# o **Dragon Remote Mic – Now for Android**

Most customers use Dragon by speaking directly to their computer using the microphone included with their Dragon software purchase. But for added flexibility, Dragon 12 lets you go wireless with the free Dragon Remote Microphone App. Turn your compatible iPhone, iPod touch (4<sup>th</sup> gen), iPad and now compatible Android device into a wireless microphone for use with Dragon over a Wi-Fi network. And it's easier than ever to get started – simply use the camera on your device to scan the barcode that Dragon 12 provides on-screen.

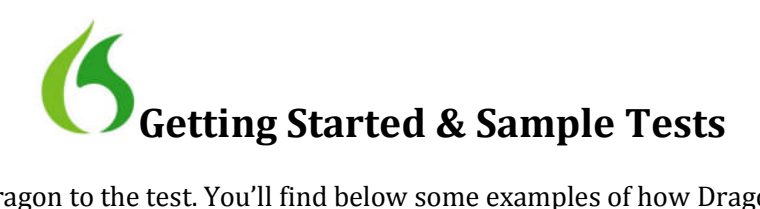

Now it's time to put Dragon to the test. You'll find below some examples of how Dragon is used at home, in the office, at school, and on the go, and some suggestions for how to put Dragon through its paces.

#### **Getting Started**

- o Make sure your PC is well maintained: use the Disc Cleanup and Disc Defragmenter regularly and keep your antivirus software up to date
- o Make sure Dragon 12 is installed
- o Turn off all unnecessary applications
- o Make sure that Natural Language Commands are enabled to experience all of the exciting new features. Here's how:
	- Start Dragon 12
	- From the Dragon bar, choose the Tools menu
	- Select "Options"
	- Click the Commands tab
	- Click "More Commands"
	- Make sure "Enable Natural Language Commands" is checked

#### **Tips & Tricks**

- o You'll notice that on occasion Dragon doesn't transcribe exactly what you expected. One of the most incredible features of Dragon is that if you correct mis-recognitions, Dragon learns from the correction and will recognize the word better and better each time you use it. Simply highlight the word(s) that was misrecognized by saying "correct [word]" and choose the correct item from the list Dragon provides. If the option you want is not listed, say "Spell that" to dictate the correct word choice. You can even type over a mis-recognition to correct it, and Dragon will learn from your typed correction.
- o Don't forget to turn the microphone off when you are not dictating by saying "Stop Listening"; otherwise, Dragon will continue to transcribe what you say.
- o Words in brackets such as [tab] [click send] or [period] are voice commands, and are not meant to designate an action by hand/keyboard. When you see "[tab]" for example, simply say "tab."
- o When giving a command, dictate each command without pausing while delivering the command. This will help Dragon understand that you are issuing a command, not dictating new text.

# **At Home**

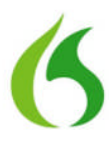

You've recently found a faded copy of a favorite family recipe that's been around for generations. Dragon can help capture and preserve this family tradition. Rather than simply rewriting the recipe by hand, Dragon allows you to dictate while you cook — the ingredients, quantities, temperatures and process — all in a simple step-by-step format that anyone can follow. See below for some examples of how someone might use Dragon at home to email a relative, capture a recipe, or search the Web for new recipe ideas or a local grocery store.

# **Using Dragon in Gmail**

Dragon 12 has enhanced the experience of using your voice with the addition of two of the most popular web-based email applications — Gmail and Hotmail — offering Full Text Control and commands for the most frequent actions in Internet Explorer 9, Mozilla Firefox 12 or higher, and Google Chrome 16 or higher. So open your email, and get started! Be sure to use one of these browsers to experience the Gmail and Hotmail features.

First – Open Gmail and log in. If you are already signed in, you can also say [Open top site for Gmail] to open the page by voice.

- 1. [Click compose]
- 2. State the name of someone in your contact list
- 3. [Choose <the number of the option for the contact you want>]
- 4. [Go to subject]
- 5. Mom's recipe
- 6. [Go to body]
- 7. Hey NAME [period]
- 8. [New paragraph]
- 9. "You'll never guess what I just found [dash] mom's old recipe for chili [exclamation point] I found it stuck inside an old cookbook [period] It brings back some good memories [period] Remember when Stephen tried it and nearly fainted from the heat [question mark] I'll make a new copy of the recipe and send it to you right away [exclamation point] We've got to have a family dinner **soon** [period]
- 10. [Bold soon]
- 11. [Correct Stephen]
- 12. [Choose <number of alternate choice that you would like>]
- 13. [New paragraph]
- 14. [Click save now]

#### **Dragon Shortcuts for Email / Smart Format Rules**

- 1. [Send email to <INSERT NAME OF SOMEONE IN YOUR ADDRESS BOOK>]
- 2. "Chocolate chip cookies"
- 3. [Tab]
- 4. "I checked my notes for you earlier this morning to find the exact amount of sugar needed in the cookie recipe [period]. Please note that the recipe calls for 4 and a half cups of sugar [period]"
- 5. [New paragraph]
- 6. "I will send the full recipe to you tonight so that you have a copy [period]"
- 7. [Correct 4 and a half cups]
- 8. [Choose 3] (Correction menu appears)
- 9. [Choose 1] (Smart Format Rules box appears)

# 10. [Send]

# **Dragon Commands and Shortcuts for Social Media and Web Search**

- o **NOTE:** After uttering a web shortcut command, Dragon gives you the opportunity to review and confirm your keywords prior to execution. (This is set as the default, but is optional; it can be disabled in the Options dialog.)
- o **NOTE:** The first time that you post something to Facebook or Twitter using Dragon, you will be prompted to provide your login details and authorize Dragon to post content to these sites.
- o **NOTE:** To confirm that you've posted text to Facebook and Twitter, visit the site after this example to see the text.
- o *NEW in version 12*: You have the option to disable the ability to post to Facebook or Twitter by voice from within the Tools/Options menu. Go to Tools – Options – Commands – More Commands – and then simply uncheck the options to enable posting to Facebook or Twitter by voice.
- 1. [Post to Facebook] "Anyone have any good truffle recipes [question mark]"
- 2. [Click ok]
- 3. [Post to Twitter] "Trying to find some new truffle recipes [dash] anyone have suggestions [question mark]"
- 4. [Click ok]
- 5. "Search the Web for truffle recipe" (Edit Search Keywords box will display by default for your review. Confirm by saying [Click Search])
- 6. "Search eBay for vintage recipe box" (Edit Search Keywords box will display by default for your review. Confirm by saying [Click Search])
- 7. "Search maps for Hannaford Boston" (Edit Search Keywords box will display by default for your review. Confirm by saying [Click Search])
- 8. "Open top site for Allrecipes" (Edit Search Keywords box will display by default for your review. Confirm by saying [Click Search])

#### **Quick Voice Formatting**

- 1. [Start Microsoft Word]
- 2. "Recipe for Greek pasta salad"
- 3. [Cap that, Bold that]
- 4. [New paragraph] "Cost of all ingredients roughly fifteen dollars and 50 cents"
- 5. [Bracket that]
- 6. [New paragraph] "Ingredients"
- 7. [New paragraph] "one cup uncooked pasta [new line] two cups frozen corn [new line] one half cup chopped sweet red pepper [new line] one half cup grape or cherry tomatoes"
- 8. [Bold uncooked; underline frozen; capitalize red pepper]
- 9. [Select one cup through tomatoes. Bullet that]
- 10. [Bold cup] Multiple match will highlight all instances of the word "cup"
- 11. [Choose all]
- 12. [Go to bottom]

# *Your text should look like this:*

#### **Recipe for Greek Pasta Salad**

[Cost of all ingredients roughly \$15.50]

Ingredients o 1 **cup** uncooked pasta

- o 2 cups frozen corn
- o 1/2 **cup** chopped sweet Red Pepper
- o 1/2 **cup** grape or cherry tomatoes

#### **Accuracy**

- 1. [Start Microsoft Word] OR [New Document] (if you are still in Word)
- 2. "Entrée choices for the holiday party" [bold that]
- 3. [New paragraph]
- 4. "There will be four choices for dinner for the holiday party which starts at four pm [colon]
- 5. [New paragraph]
- 6. "Grilled beef tenderloin on toast [new line]
- 7. Moroccan lamb kebabs [new line]
- 8. chicken with spicy vinaigrette [new line]
- 9. [cap]potato pancakes
- 10. [New paragraph]
- 11. [Select chicken; cap that]
- 12. [Go back] (note that the insertion returned to where it was before)
- 13. "Please tell the boys that they're going to have to wear their best attire there [period] They should definitely wear their Sunday best [period]
- 14. [Select Sunday best]
- 15. [Quote that]
- 16. [Capitalize best]

# **Navigating the Desktop**

Try some commands to quickly navigate between programs and windows

- 1. List programs
- 2. List windows for [application, e.g. Microsoft Word]
- 3. Open My Documents
- 4. Open My Pictures
- 5. Open Dragon's Tray Menu
- 6. List All Windows for Dragon

#### **Office: Small Business**

Imagine that you are a small business owner working in your home office. You're responsible for marketing, sales, accounts receivable, accounts payable, and of course running the business. When you're juggling dozens of tasks, making the most of every moment is critical. Creating, formatting and editing documents, spreadsheets and presentations is easy when you can simply say what's on your mind. Switching between applications, browsing the Web, composing emails and moving content between applications is faster and easier thanks to the new tools and capabilities included in Dragon 12. The combination of speed, accuracy and ease of use make Dragon the perfect productivity partner for busy small office/home office workers. See below for some examples of how someone might use Dragon in their home or small office.

#### **Using Dragon in Hotmail**

Dragon 12 has enhanced the experience of using your voice with the addition of two of the most popular web-based email applications — Gmail and Hotmail — offering Full Text Control and commands for the most frequent actions in Internet Explorer 9, Mozilla Firefox 12 or higher, and Google Chrome 16 or

higher. So open your email, and get started! Be sure to use one of these browsers to experience the Gmail and Hotmail features.

First – Open Hotmail, log in and go to your inbox. If you are already signed in, you can also say [Open top site for Hotmail] to open the page by voice.

- 1. [Click New]
- 2. State the name of someone in your contact list
- 3. [Choose <the number of the option for the contact you want>]
- 4. [Go to subject]
- 5. "Exploring e-commerce options"
- 6. [Go to body]
- 7. "Sales are stagnant [comma] so I'd like to transform my web site from a marketing page into a new sales channel [period] I'm concerned about the required level of security and online payment options [period]
- 8. [New paragraph]
- 9. "I'd like to tap your web experience to learn more about how I can boost my business results [period] are you free Tuesday, October ninth at seven thirty pm to discuss this further [question mark] you can reach me at 781-555-1212 [period]
- 10. [Click save draft]

# **Dragon Commands and Shortcuts for Social Media and Web Search**

- o **NOTE:** You can even post an update to Facebook or Twitter by saying "Post that to <Facebook/Twitter" after you've dictated a string of text.
- 1. [Open Microsoft Word]
- 2. I can't believe how much work I have to do [exclamation point]
- 3. [Post that to Twitter]
- 4. Hashtag "overwhelmed"
- 5. [Click ok]
- 6. "Search Bing for e-commerce"
- 7. "Search Google for 12,000 divided by 36"
- 8. "Search Amazon for start your own business"
- 9. "Search maps for Staples in Burlington Massachusetts"
- 10. "Open top site for starting your own business"

# **Quick Voice Formatting / Correction / Smart Format Rules**

- 1. [Open Microsoft Word]
- 2. "[all caps] invoice"[New paragraph]
- 3. "Invoice Number [colon] zero two three five [bold invoice number; new paragraph]"
- 4. "Date [colon] September 18th two thousand eleven [bold date; new paragraph]"
- 5. "Services rendered [colon] 17 point five hours copywriting and editing [bold *services rendered;* new paragraph]"
- 6. [Correct "copyrighting"]
- 7. [Choose one]
- 8. [New paragraph]
- *9.* "Total amount due [colon] two thousand five hundred dollars [bold total amount due*;* new paragraph]"
- 10. "Thank you for your business [period]"
- 11. [Bracket that]
- 12. [Italicize thank you]
- 13. [Correct hours] (Correction list appears)
- 14. [Choose one] (Smart format rules appear)
- 15. [Choose one]

# **At School**

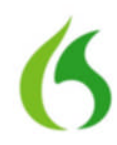

Try to recall your college days and the headaches you experienced writing lengthy papers. How many hours did you spend hunched over a keyboard hunting and pecking and trying to squeeze out the required number of pages? And how much anxiety did you feel as a young student when you were faced with a blank page? Researching, writing and editing can be frustrating for students, but Dragon NaturallySpeaking can make the process much simpler by making it faster and more natural. By allowing students to speak their minds rather than type, Dragon allows them to capture the natural flow of ideas accurately and in real-time. Dragon also makes it easy to search the Web for interesting facts, figures and images that can be incorporated into students' work. See below for some examples of how a student might use Dragon to write a paper, research facts, and even keep up with friends over instant messenger.

# **Dragon Shortcuts for Email / Smart Format Rules**

- 1. Send email to [INSERT NAME OF SOMEONE IN YOUR ADDRESS BOOK]
- 2. [Go to subject]
- 3. "Research report"
- 4. [Go to body]
- 5. "Professor Thompson [comma, new paragraph]. You were right to write me right now regarding my research report [period]. I know that I am slightly behind [comma] but I expect to hand in the paper on chrysanthemum species by the end of the week [period]. Thank you very much [period]."
- 6. [New paragraph]
- 7. "I will see you in class on Monday October fifteenth [period]"
- 8. [Correct Professor] (Correction menu will appear)
- 9. [Choose one] (Smart Format Rules menu will appear)
- 10. [Choose one]
- 11. [Send]

# **Dragon Commands and Shortcuts for Social Media and Web Search**

- 1. [Post to Facebook] "Can't believe how far behind I am on my report [exclamation point]"
- 2. [Click ok]
- 3. [Post to Twitter] "Looks like I won't be going out tonight [period]"
- 4. [Click ok]
- 5. "Search the Web for chrysanthemum"
- 6. "Search eBay for chrysanthemum seeds"
- 7. "Search maps for Harvard Museum of Natural History"
- 8. "Search Wikipedia for chrysanthemum"

# **Quick Voice Formatting**

- 1. [Start Microsoft Word]
- 2. "The chrysanthemum species [cap that, bold that, quote that]"
- 3. [New paragraph]
- 4. "The species of chrysanthemum are perennial plants [period] The size of this flower is around twenty centimeters [open paren] about eight inches [close paren; period] [italicize perennial].

Chrysanthemums were cultivated in China as a flowering herb as far back as the fifteenth century b-c [period] [underline China]"

- 5. [New paragraph]
- 6. "The naming of the flower has been contentious [comma] but a ruling by the international board of botanical nomenclature in nineteen ninety-nine resulted in a clear definition of the species [period] [bold international board of botanical nomenclature]"
- 7. [Select international board of botanical nomenclature; cap that]
- 8. [Go to end]

# **Accuracy**

- 1. [Open Microsoft Word] OR [New Document] if you are still in Word
- 2. "State university student blog entry for Tuesday September 18 two thousand twelve"
- 3. [Capitalize state university student blog entry]
- 4. [New paragraph]
- 5. "I expect to receive at least an a-minus on my chrysanthemum report [period] Bear in mind that the top two students in each class usually bare their souls to the professor in an effort to get on his good side [period] This is not the case for me [period] Over the years I have learned that the key to getting a good grade in professor Thompson's class is to submit project reports related to gardening [comma] since this is his favorite subject [period]"

# **On the Go**

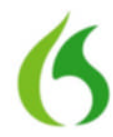

It's a sunny Saturday afternoon and you've decided that a drink at a sidewalk café would be perfect. While waiting for the waiter you flip open your laptop, put your Bluetooth headset on and tell your computer to send an e-mail to two friends inviting them to meet you. Fifteen minutes later, the two have arrived and the three of you are making plans for what to do next.

With Dragon 12 you can search the Web effortlessly to find movie reviews or show times and to buy tickets – all by voice.You can even pull out your iOS or Android device and use the few minutes spent waiting for your friends to arrive to dash off a quick blog post or update your Twitter feed – all easily and hands-free. Dragon 12 lets you go wireless with your device and the free Dragon Remote Microphone App. Turn your iPhone, iPod touch (4th gen), iPad or Android device into a wireless microphone for use with Dragon over a WiFi network.

### **Dragon Shortcuts for Email**

Try using a Bluetooth headset or your mobile device as a wireless microphone in this example. If you choose to do the latter, just follow the on-screen instructions for adding a source to your user profile in Dragon, and add your Android or iOS device as a wireless microphone for use with Dragon. Control the microphone directly from your mobile device.

- 1. Send email to [INSERT NAME OF SOMEONE IN YOUR ADDRESS BOOK] and [INSERT ANOTHER NAME OF SOMEONE IN YOUR ADDRESS BOOK]
- 2. "Coffee [question mark]"
- 3. [Go to body]
- 4. "I'm at the café down the street [period] Do you want to meet for a quick drink [question mark]"
- 5. [Send]

#### **Dragon Commands and Shortcuts for Social Media and Web Search**

1. [Post to Twitter] "Getting my drink on [exclamation point]"

- 2. [Click ok]
- 3. "Search Twitter for haiku"
- 4. "Search the Web for strawberry daiquiri"
- 5. "Search YouTube for Keyboard Cat"
- 6. "Search Yahoo for movies in Boston"

# **Quick Voice Formatting**

- 1. [Open Microsoft Word]
- 2. "One of the best features of dragon is that I can use it with a Bluetooth wireless headset for the same great dictation results [dash] without the wires [exclamation point] [Underline *great*; italicize without the wires]"
- 3. [New paragraph]
- 4. "I can even dictate into a digital voice recorder and dragon will automatically transcribe my document when I sync with my pc [period] [bold automatically]"

# **Accuracy**

- 1. [Send email about gelato] *\*\* Note that the To: field is not populated, but the Subject line is filled. \*\**
- 2. [State name of someone in your address book to populate the "to" field]
- 3. [Go to body]
- 4. "I'm here at the café waiting for John and Bob [period] We'll probably have a gelato before we head downtown to see a movie [period; new paragraph]
- 5. "Do you remember when we went to Italy a few years ago and had a gelato with the gondoliers in Venice [question mark] I think they're still waiting for us to come back there [exclamation point]"

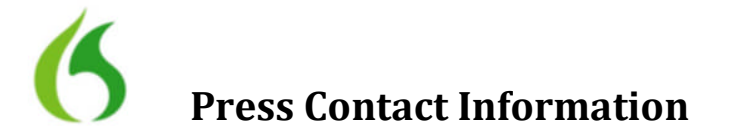

# **Press Contact and Press Kit**

If you have any questions, or need support during the review process, please feel free to contact Linda Walsh directly.

#### **Press Contact:**

Linda Walsh Director (InkHouse on behalf of Nuance Communications) Linda@inkhouse.net Office: 781-966-4117 Mobile: 508-259-5749

One Wayside Road Burlington MA 01803

# **Press Kit:**

For more information, including screenshots, box shots, images, videos, data sheets and more, please refer to the press kit here – http://www.nuance.com/company/newsroom/ press-kits/dragon-press-kit/index.htm